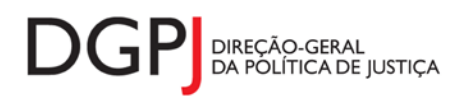

"Inquérito do Sistema Estatístico Nacional (ao abrigo da Lei nº 22/2008 de 13 de maio de 2008) de resposta **obrigatória, registado no I.N.E. sob o nº 10439, válido até 31 de dezembro de 2024."**

# **FORMULÁRIO DE RECOLHA WEB**

# **ADVOGADOS E ADVOGADOS ESTAGIÁRIOS INSCRITOS (MODELO 251)**

## **1 DESCRIÇÃO FUNCIONAL**

A estrutura de preenchimento deste instrumento de notação encontra-se dividida em 7 ecrãs que são identificados nos pontos seguintes:

### **1. Elementos de Identificação**

Preenchimento dos elementos de identificação referentes à Entidade e ao ano de referência.

### **2. Inscrições/Cessações/Suspensões**

Informação estatística relativa ao total de advogados que iniciaram, cessaram e suspenderam a actividade, segundo os distritos e regiões autónomas, por género.

### **3. Advogados**

Informação estatística relativa ao total de advogados existentes e advogados estagiários, segundo os distritos e regiões autónomas, por nacionalidade e género.

### **4. Sanções**

Informação estatística relativa ao número de sanções aplicadas aos advogados, por género.

### **5. Processos de Nomeações e Escusas**

Informação estatística relativa aos processos de nomeações e escusas segundo o tipo de processo (Cível, Crime, Laboral, Tutelar e Administrativo) e Conselhos Distritais.

### **6. Resumo**

Visualização dos dados recolhidos nos ecrãs anteriores. Neste ecrã será possível enviar a informação à DGPJ ou guardá-la para enviar posteriormente.

### **7. Listagem de Erros**

Listagem de erros inerentes a todos os ecrãs, que foram detectados no preenchimento do respectivo instrumento de notação, cujas validações não tenham sido cumpridas.

As entidades informadoras que preenchem este instrumento de notação são as seguintes:

Ordem dos Advogados.

# *2* **ESPECIFICAÇÃO DAS PÁGINAS** *WEB*

Neste capítulo encontram-se ilustrados os ecrãs que pertencem à estrutura deste instrumento de notação. As definições de cada página, dos campos e respectivas correspondências com a base de dados também são partes integrantes deste capítulo.

### **2.1 ELEMENTOS DE IDENTIFICAÇÃO**

### **2.1.1 DESENHO DO ECRÃ**

### **Página : mod251\_1**

### Mod. 251 (Mapa) - Ordem dos Advogados

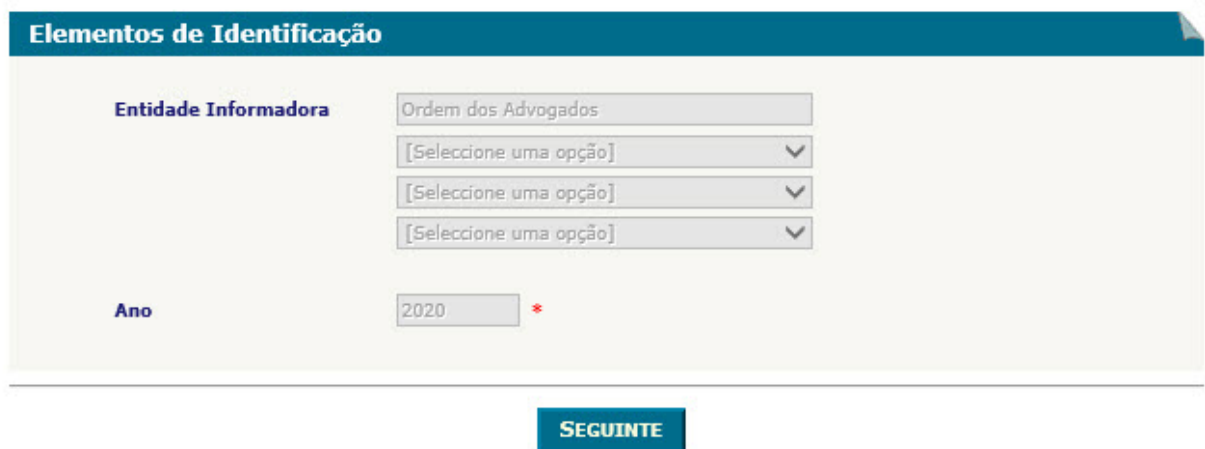

### Observações:

 Sempre que possível a informação referente aos elementos de identificação estarão preenchidas por defeito, de acordo com o tipo de utilizador.

### **2.2 INSCRIÇÕES/CESSAÇÕES/SUSPENSÕES**

### **2.2.1 DESENHO DO ECRÃ**

### **Página : mod251\_2**

#### Mod. 251 (Mapa) - Ordem dos Advogados

Identificação > Inscrições/Cessações/Suspensões > Advogados > Sanções > Proc. Nomeações e Escusas > Resumo

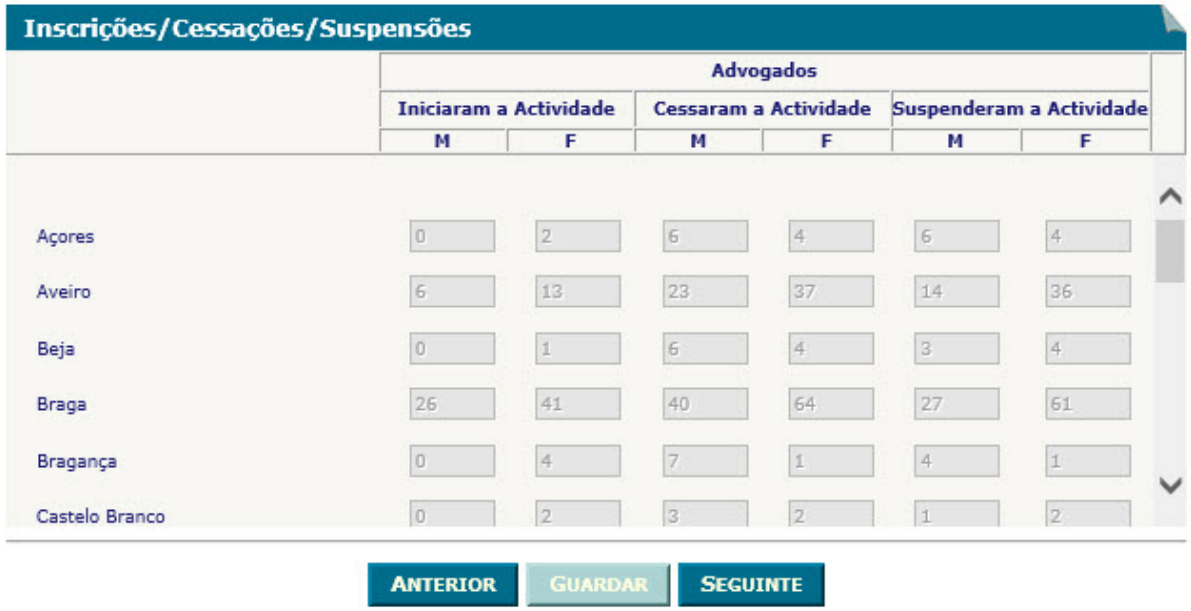

Identificação | Inscrições/Cessações/Suspensões | Advogados | Sanções | Proc. Nomeações e Escusas | Resumo

- $\checkmark$  O botão **ANTERIOR** irá permitir retroceder para o ecrã anterior. **ANTERIOR**
- $\checkmark$  O botão  $\Box$ GUARDAR $\Box$ irá permitir guardar a informação preenchida até ao momento, para posterior envio. **GUARDAR**
- $\checkmark$  O botão **seguinte** irá permitir avançar para o ecrã seguinte. **SEGUINTE**
- Os distritos, círculos e comarcas definidos nesta página dependem da vigência dos mesmos nas tabelas da base de dados à data de referência do mapa. Os distritos, círculos e comarcas são ordenados na página segundo o campo "decPosicao" das respectivas tabelas.

### **2.3 ADVOGADOS**

### **2.3.1 DESENHO DO ECRÃ**

### **Página : mod251\_3**

#### Mod. 251 (Mapa) - Ordem dos Advogados

Identificação > Inscrições/Cessações/Suspensões > Advogados > Sanções > Proc. Nomeações e Escusas > Resumo

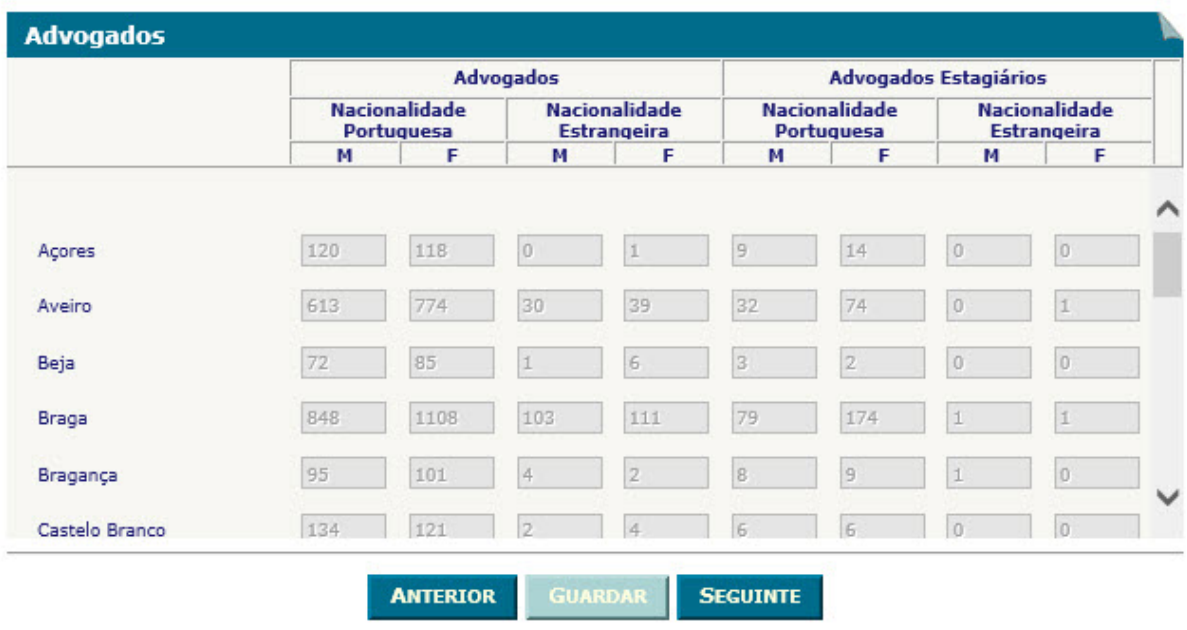

Identificação | Inscrições/Cessações/Suspensões | Advogados | Sanções | Proc. Nomeações e Escusas | Resumo

- $\checkmark$  O botão **ANTERIOR** irá permitir retroceder para o ecrã anterior. **ANTERIOR**
- $\perp$ irá permitir guardar a informação preenchida até ao momento, para posterior envio. **← Obotão <del>GUARDAR</del>**
- **√** O botão <u>SEGUINTE sirá</u> permitir avançar para o ecrã seguinte.
- Os distritos, círculos e comarcas definidos nesta página dependem da vigência dos mesmos nas tabelas da base de dados à data de referência do mapa. Os distritos, círculos e comarcas são ordenados na página segundo o campo "decPosicao" das respectivas tabelas.

### **2.4 SANÇÕES**

### **2.4.1 DESENHO DO ECRÃ**

#### **Página : mod251\_4**

#### Mod. 251 (Mapa) - Ordem dos Advogados

Identificação > Inscrições/Cessações/Suspensões > Advogados > Sanções > Proc. Nomeações e Escusas > Resumo

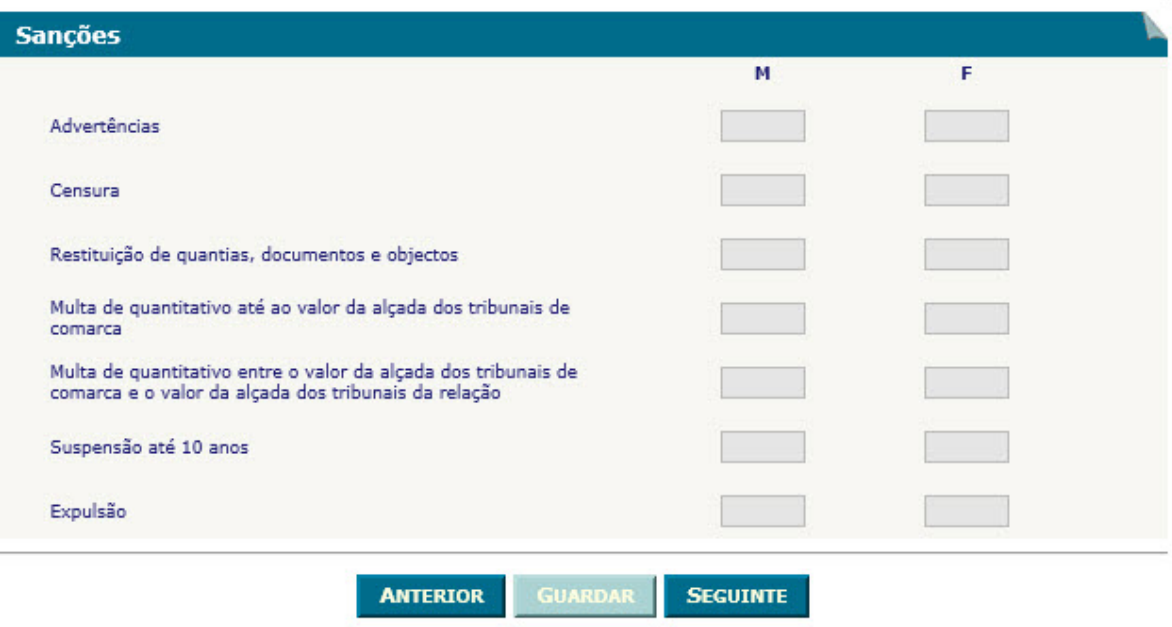

Identificação | Inscrições/Cessações/Suspensões | Advogados | Sanções | Proc. Nomeações e Escusas | Resumo

- **✓ O botão** ANTERIOR irá permitir retroceder para o ecrã anterior.
- **√** O botão <u>■ GUARDAR</u> irá permitir guardar a informação preenchida até ao momento, para posterior envio.
- **✓ O botão** SEGUINTE irá permitir avançar para o ecrã seguinte.

### **2.5 PROCESSOS DE NOMEAÇÕES E ESCUSAS**

#### **2.5.1 DESENHO DO ECRÃ**

### **Página : mod251\_5**

#### Mod. 251 (Mapa) - Ordem dos Advogados

Identificação > Inscrições/Cessações/Suspensões > Advogados > Sanções > Proc. Nomeações e Escusas > Resumo

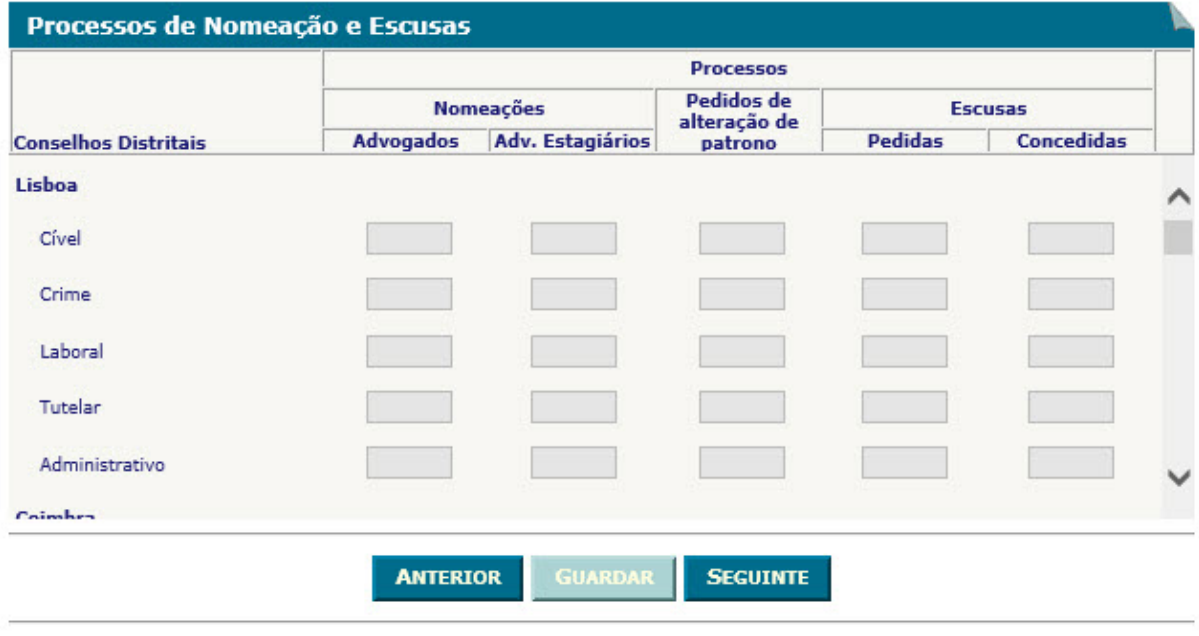

Identificação | Inscrições/Cessações/Suspensões | Advogados | Sanções | Proc. Nomeações e Escusas | Resumo

- **✓ O botão** ANTERIOR irá permitir retroceder para o ecrã anterior.
- $\checkmark$  O botão  $\Box$ GUARDAR $\Box$ irá permitir guardar a informação preenchida até ao momento, para posterior envio. **GUARDAR**
- **V** O botão SEGUINTE irá permitir avançar para o ecrã seguinte.

### **2.6 RESUMO**

### **2.6.1 DESENHO DO ECRÃ**

#### **Página : mod251\_res**

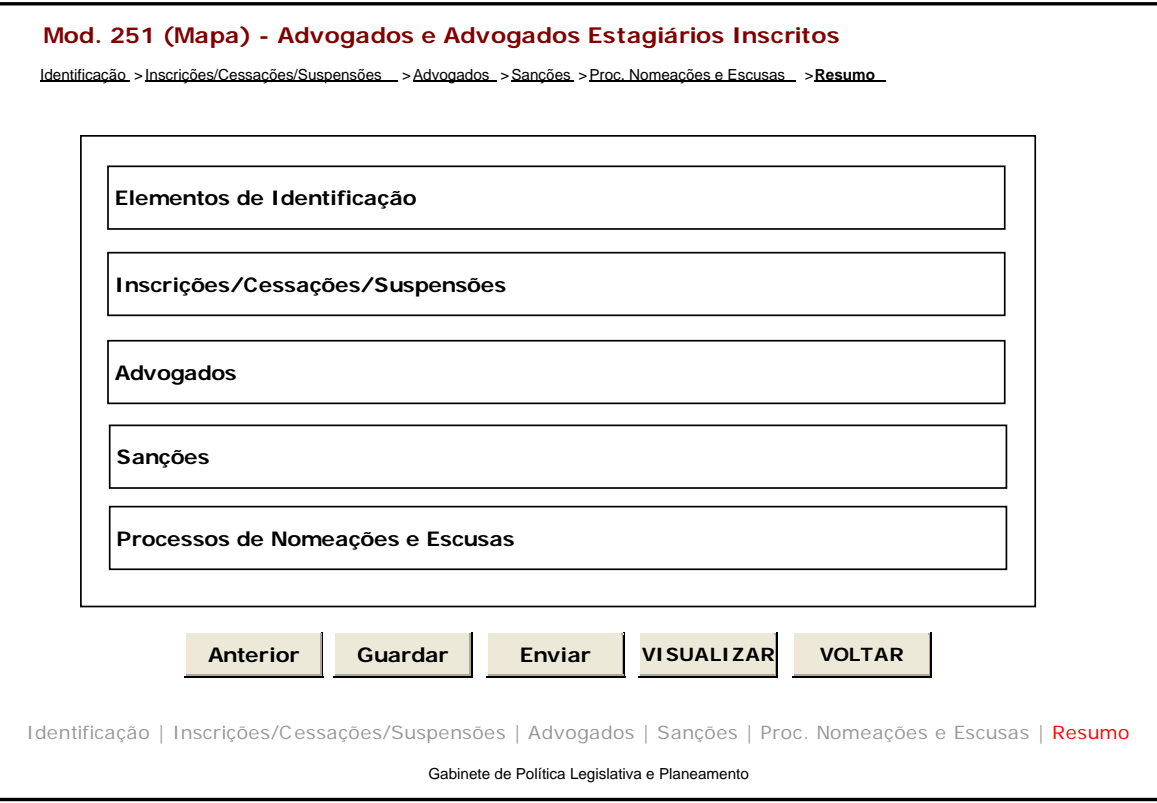

### Observações:

 $\checkmark$  Nesta página só é permitido ao utilizador visualizar, resumidamente, os dados inseridos nas páginas anteriores. Caso pretenda efectuar alguma alteração a esses dados, o utilizador deverá voltar às páginas onde deseje alterar os dados.

 Ao seleccionar um título o utilizador poderá visualizar o conteúdo do ecrã correspondente.

- Os dados poderão ser guardados antes de serem enviados à DGPJ através do botão . **GUARDAR**
- $\checkmark$  O botão **ENVIAR** irá permitir que os dados sejam validados e enviados à DGPJ. **ENVIAR**
- $\checkmark$  O botão  $\text{Vis}$ usualizar $\checkmark$  irá permitir a visualização de todos os dados inseridos. **Visualizar**

✓ O botão <u>voltar</u> irá permitir voltar à pesquisa efectuada (Modelos Recebidos ou Modelos Enviados). Este botão apenas é visível quando o utilizador acede ao modelo através dos Modelos Recebidos ou Modelos Enviados.

A mensagem associada a esta acção está apresentada no quadro seguinte:

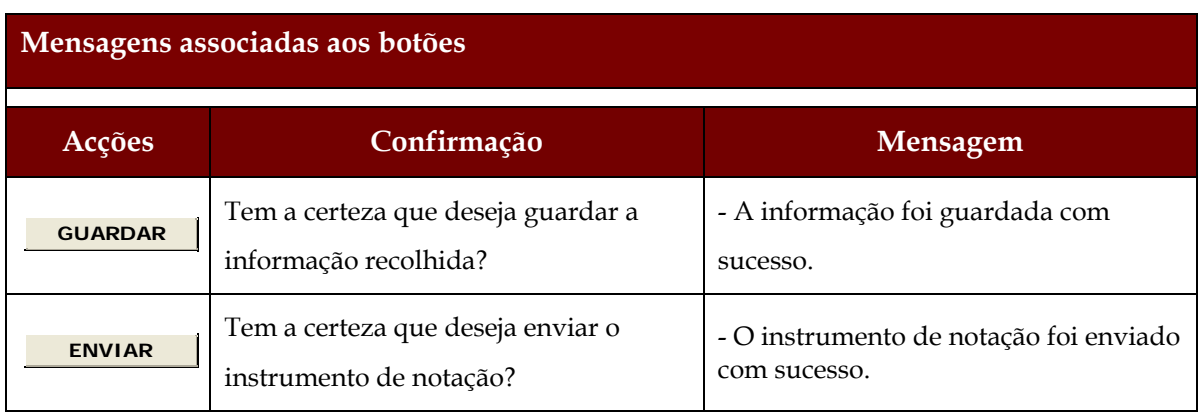

# **2.7 LISTAGEM DE ERROS**

### **2.7.1 DESENHO DO ECRÃ**

### **Página : mensagem**

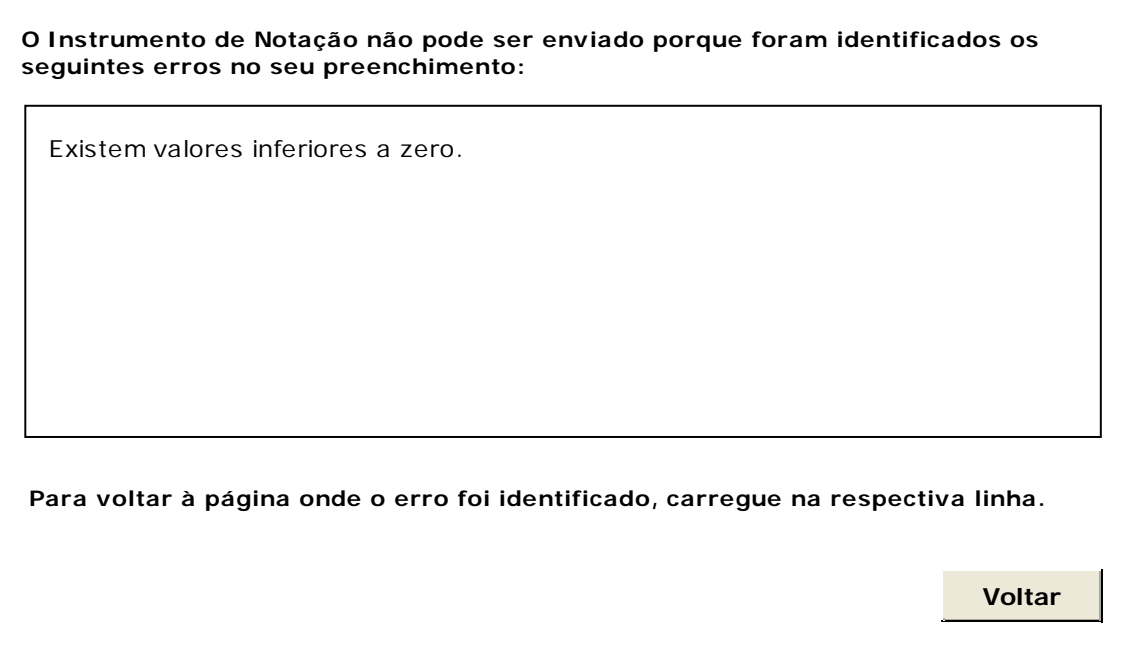

# **3 REGRAS DE VALIDAÇÃO**

As regras de validação que são aplicadas no preenchimento deste instrumento de notação são as seguintes:

### **1. Mensagens de validação**

Se o resultado for falso, a validação impede o envio do formulário.

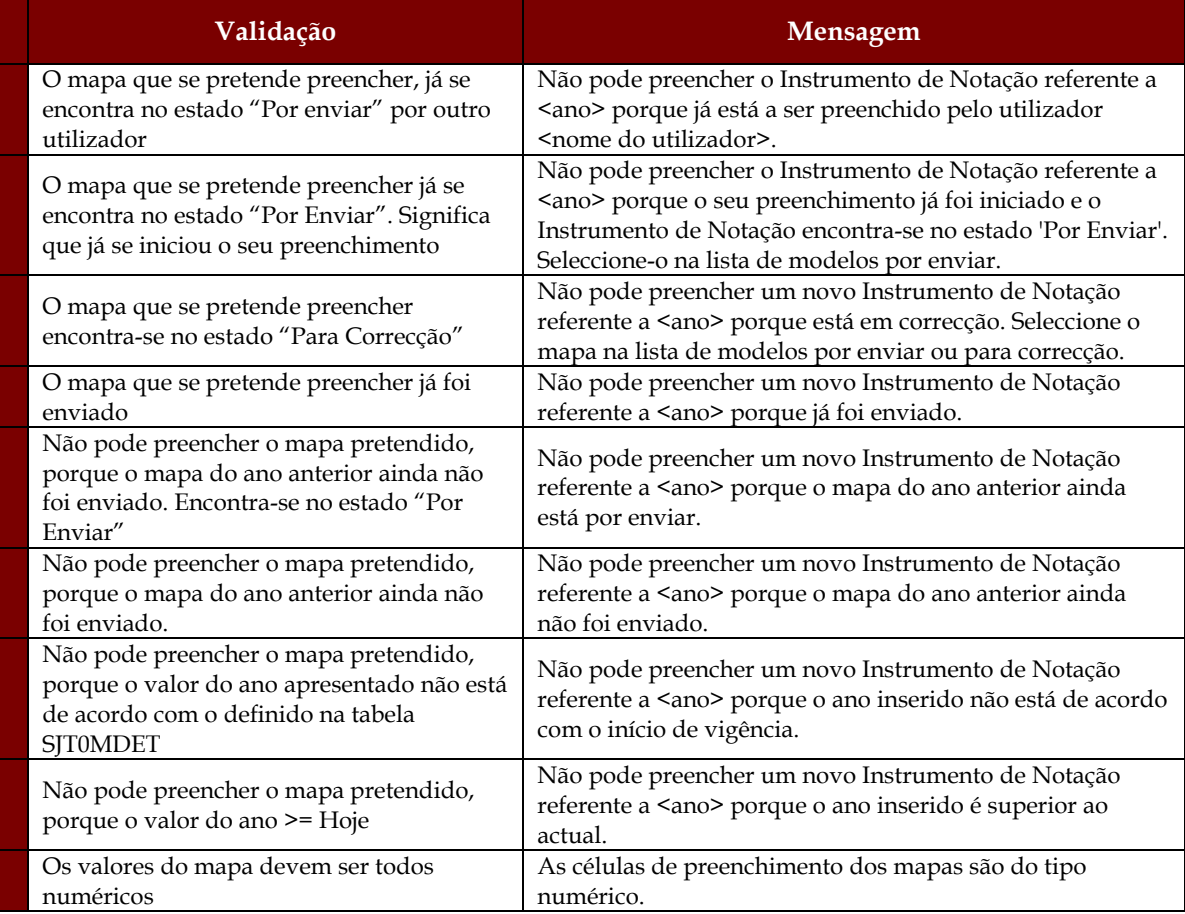

### **2. Mensagens de alerta**

Se o resultado for falso, informa o utilizador da situação identificada, mas não impede o envio do formulário.

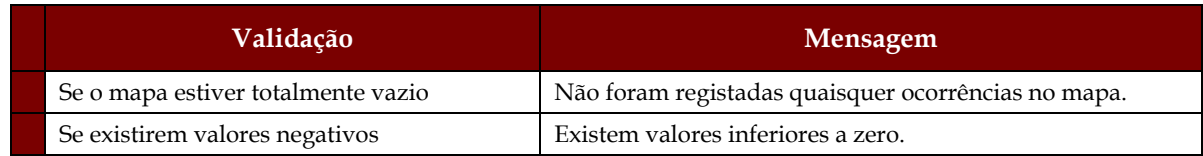

# **4 DESCRIÇÃO DE OBJECTOS**

Neste capítulo descreve-se o significado de cada objecto existente nos formulários *web* apresentados anteriormente.

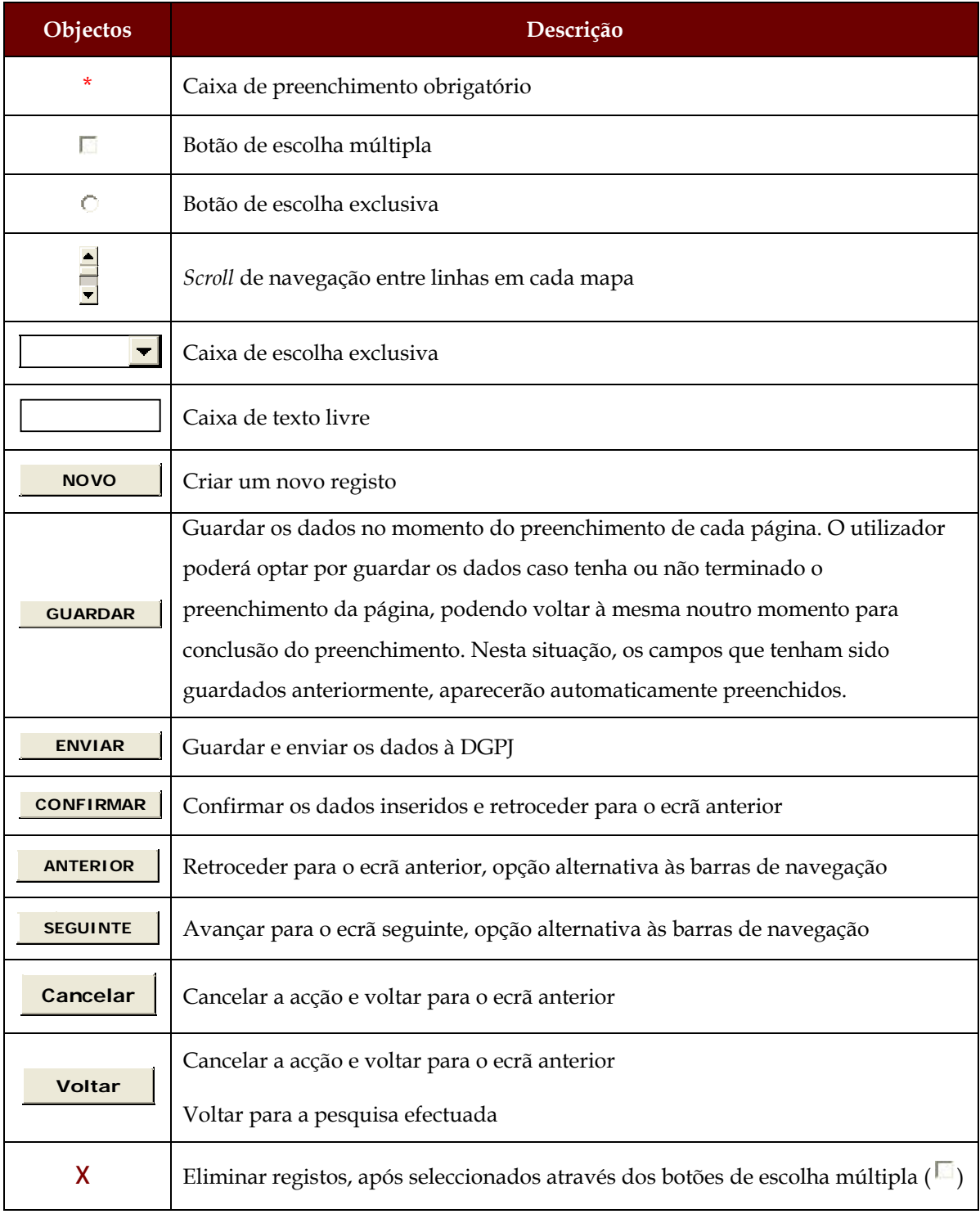

#### Sistema de Informação das Estatísticas da Justiça

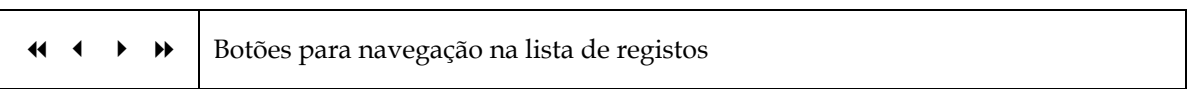